# 第7章收訖明細

## 7-1 收訖明細查看

### 【功能位置】

收訖明細查看

#### 【操作說明】

- 1. 依學校上傳資料可以下拉選擇欲查看的學年期。
- 2. 點選該學年期已匯入的類別。點選類別分為:

2-1 修課記錄:即顯示修課記錄開放確認的日期時間 (項目後的"(13)"表示有 13

筆,"(0)"表示無資料)。

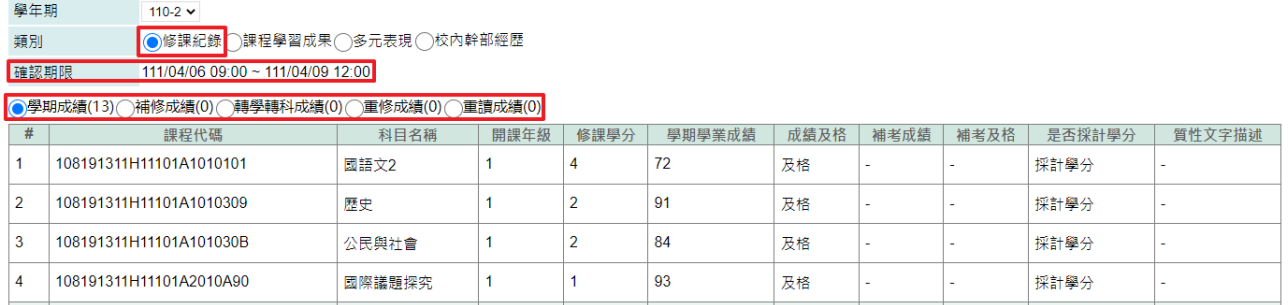

2-2 課程學習成果:即顯示課程學習成果開放確認的日期時間、開放修改期限及須 確認項目(項目後的"(6)"表示有 6 筆,"(0)"表示無資料)。

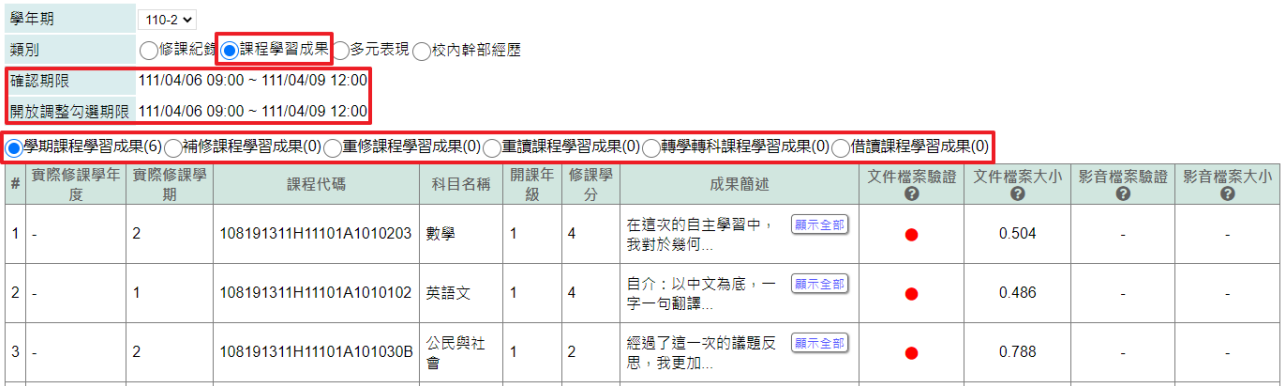

2-3 多元表現:即顯示多元表現開放確認的日期時間、開放修改期限及須確認項目 (項目後的"(2)"表示有 2 筆,"(0)"表示無資料)。

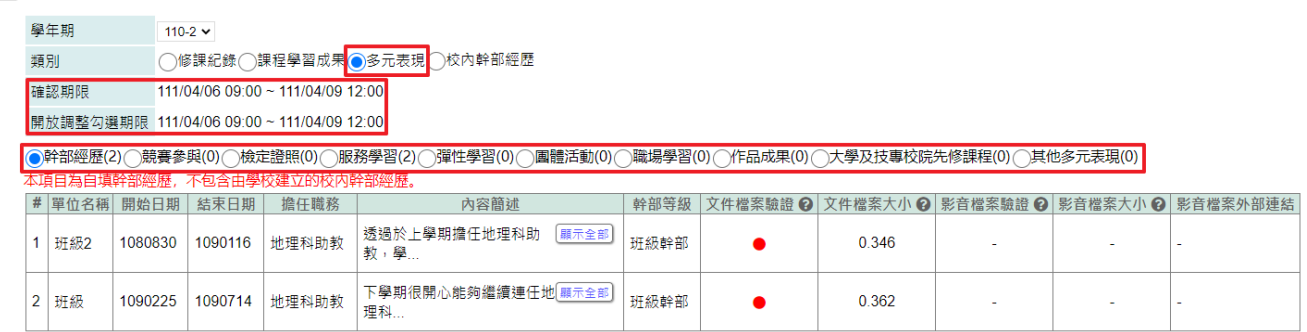

2-4 校內幹部經歷:即顯示校內幹部經歷開放確認的日期時間及須確認項目(項目 後的"(2)"表示有 2 筆,"(0)"表示無資料)。

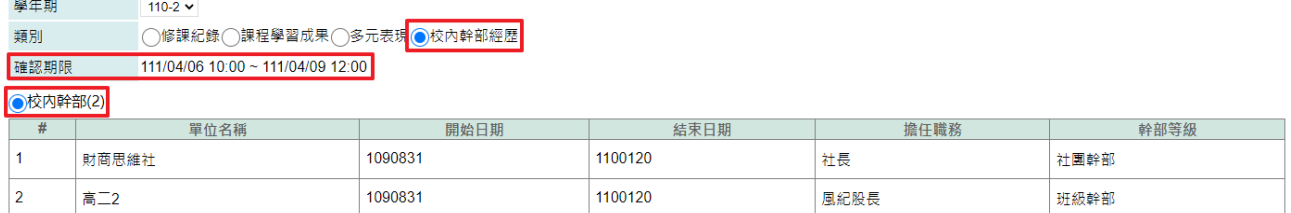

3. 其中,課程學習成果及多元表現若有上傳文件,會有符號提示。

4. 欄位標題中若有"?" ,可將滑鼠移至該圖示,會顯示欄位說明。

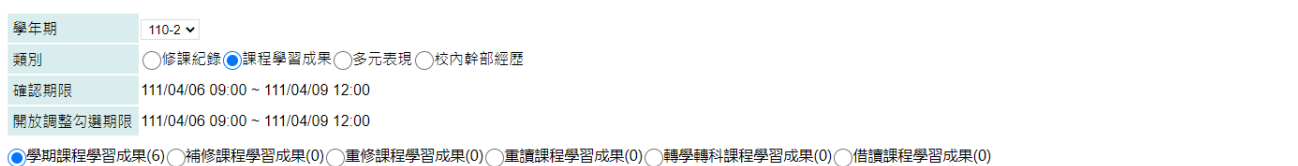

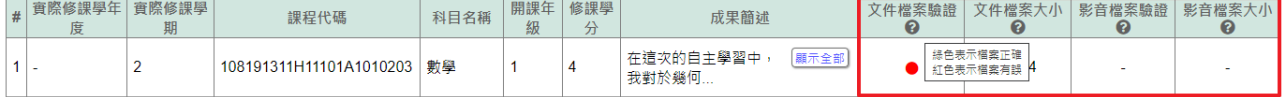

5. 在開放確認期間內,可以進行收訖明細確認。

5-1. 課程學習土甲、名三丰現,提供確認資料是否正確外,於開放修改期限內,同學 可回原上傳課程學習、多元表現功能調整勾選要提交項目,但不提供修改上傳的內容 資料。修課紀錄、校內幹部經歷,僅提供回報資料是否正確,以下校內幹部經歷為例 說明。

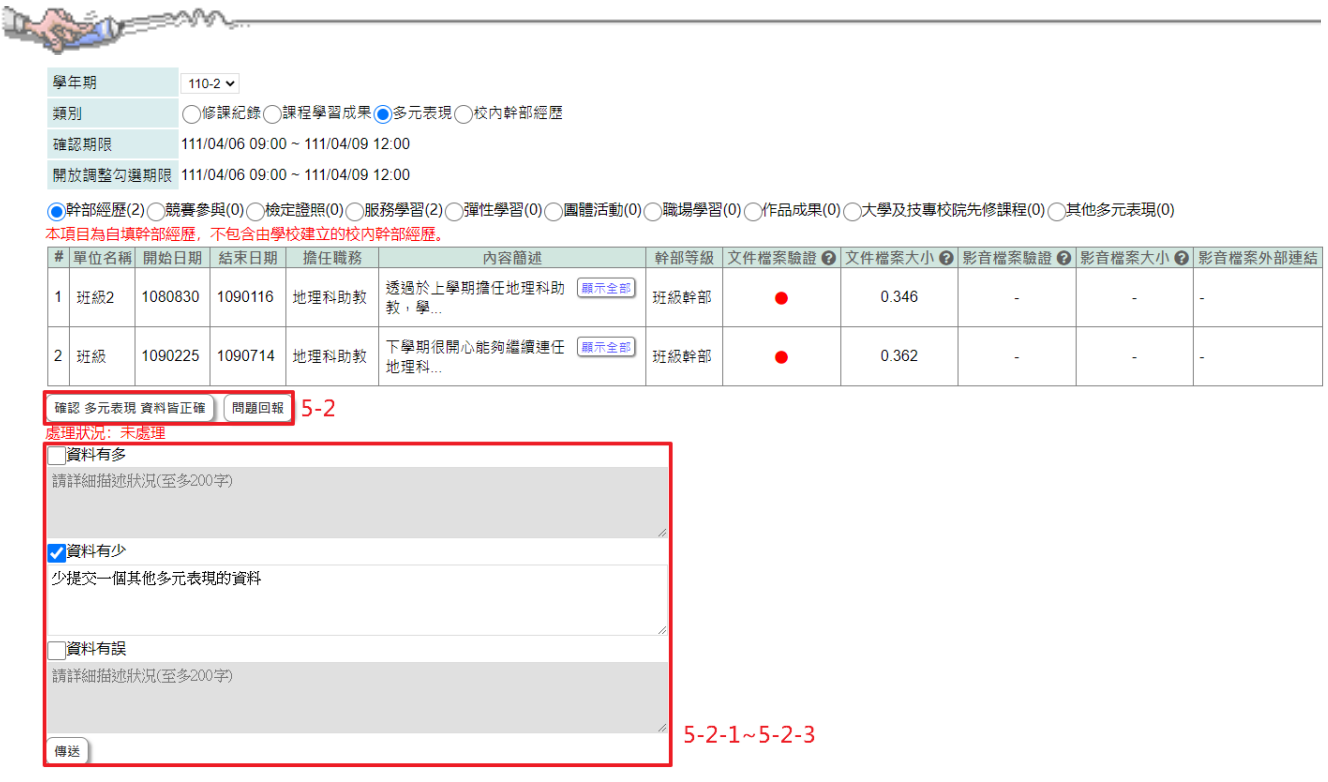

5-2 檢視該類別無問題時,點選確認資料皆正確;若有問題時,點選問題回報

5-2-1 先勾選問題狀況:可勾選項目有「資料有多」、「資料有少」、「資料有誤」。

5-2-2 描述問題狀況。

5-2-3 點選『傳送』鈕。

學年期  $110-2$   $\sim$ 類別 ◎修課紀錄○課程學習成果○多元表現 確認期限 111/04/06 09:00 ~ 111/04/09 12:00

◎學期成績(13)◯補修成績(0)◯轉學轉科成績(0)◯重修成績(0)◯重讀成績(0)

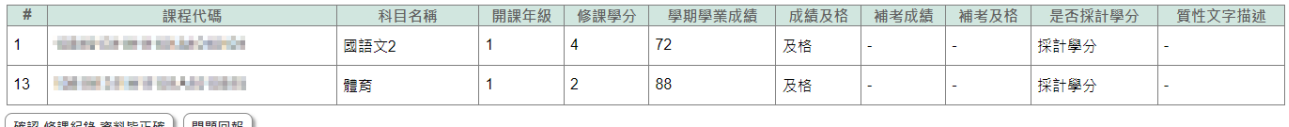

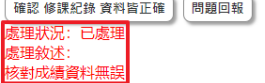

6. 當問題回報被處理完成時,於回報問題的類別下方,顯示處理狀況為『已處理』及 處理的敘述內容。

### 【注意事項】

**點選確認後,即表示已確認資料無誤,不可以再回報問題。**